# BIGTREETECH M4P & CB1

**User Manual** 

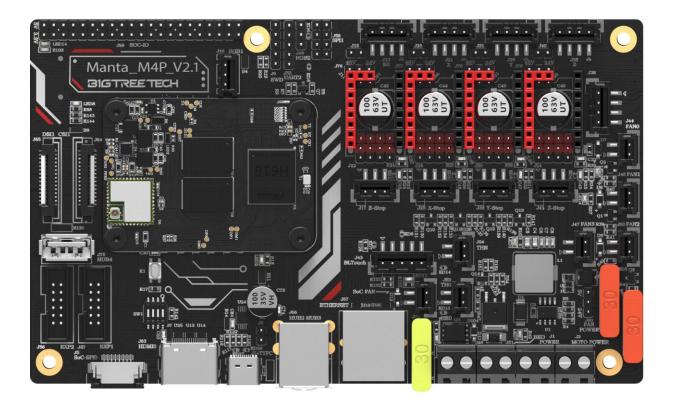

# Contents

| <b>Contents</b>                               |
|-----------------------------------------------|
| Revision History                              |
| 1. Brief Introduction                         |
| <b>1.1 Main Features</b>                      |
| <b>1.2 Basic Parameters</b>                   |
| <b>1.3 Product Dimension</b> 7                |
| 2. Peripheral Interface                       |
| 2.1 Interface Diagram                         |
| <b>2.1 Pin Out</b>                            |
| 3. Interface Instruction                      |
| <b>3.1 Installing the Core Board</b>          |
| <b>3.2 40 pin GPIO</b>                        |
| <b>3.3 Type-C</b>                             |
| <b>3.4 Stepper Driver</b>                     |
| 3.4.1 Normal STEP/DIR(STANDALONE) Mode        |
| <b>3.4.2 UART Mode of TMC Driver</b>          |
| <b>3.4.3 SPI Mode of TMC Driver</b> 12        |
| 3.4.4 DIAG(Sensorless Homing) of TMC Driver   |
| 3.4.5 Stepper Driver Voltage Selection        |
| <b>3.5 BLTouch Wiring</b> 14                  |
| <b>3.6 EXP1+EXP2 and LCD Screen Wiring</b> 14 |
| <b>3.7 RGB Wiring</b>                         |
| <b>3.8 DSI/CSI Wiring</b>                     |
| <b>3.9 SPI Display Wiring</b>                 |
| <b>3.10 ADXL345 Accelerometer</b> 16          |
| 4. Raspberry PI CM4 Setup steps               |
| <b>4.1 Download OS Image</b> 17               |

# Shenzhen Big Tree Technology Co., Ltd. BIGTREETECH

| 4.2 Download and Install Raspberry Pi Imager                                               |
|--------------------------------------------------------------------------------------------|
| <b>4.3 Write OS Image</b>                                                                  |
| 4.3.1 CM4 LITE Version (Micro SD Card)18                                                   |
| 4.3.2 CM4 eMMC Version(Note: eMMC version will not tun the system from the Micro SD card.) |
| 4.4. System Settings (CM4)                                                                 |
| <b>4.4.1 USB 2.0 Hub Ports</b>                                                             |
| <b>4.4.2 DSI1 Display Interface</b>                                                        |
| <b>4.4.3 CSI1 Camera</b>                                                                   |
| 5. BIGTREETECH CB1 Setup steps                                                             |
| 5.1 Download OS Image                                                                      |
| 5.2 Download and Install Raspberry Pi Imager                                               |
| <b>5.3 Write OS Image</b>                                                                  |
| <b>5.4 WIFI Setting</b>                                                                    |
| 6. Configure the motherboard                                                               |
| 6.1 ssh connect to device                                                                  |
| 6.2 Compile firmware                                                                       |
| 6.3 Firmware update                                                                        |
| 6.3.1 Update using SD Card 30                                                              |
| 6.3.2 Update using DFU                                                                     |
| 6.4 Configure Klipper                                                                      |
| <b>7. Precautions</b>                                                                      |

# **Revision History**

| Revision | Description                                    | Date       |
|----------|------------------------------------------------|------------|
| 01.00    | 1 <sup>st</sup> Draft                          | 2022/06/01 |
| 01.01    | Fix 40 pin GPIO                                | 2022/06/20 |
| 01.02    | 1. More detailed CB1 dimension                 | 2022/06/27 |
|          | 2. Add wiring of M4P + expansion module        |            |
|          | 3. Add MCU configuration, system settings, etc |            |
| 01.03    | 1. Fix M4P CSI/DSI wiring diagram              | 2022/12/22 |
|          | 2. Add ADXL345 wiring diagram                  |            |
|          | 3. Separate CB1 related into separate manual   |            |

## **1. Brief Introduction**

BIGTREETECH CB1 is an alternative to Raspberry Pi CM4, which is currently out of stock. BIGTREETECH M4P is a 4-axis motherboard using a CM4 BTB header, which can work with CB1 or CM4 perfectly.

## 1.1 Main Features

- 1. DSI1, CSI1 interface (for CM4)
- 2. Gigabit Ethernet interface (1000M for CM4, 100M for CB1)
- 3. 3 USB 2.0 ports
- 4. Equipping the ESD protection chip on the USB and Ethernet ports to prevent being broken down by the static electricity
- 5. When working with Raspberry Pi CM4, its 40pin pin header has the same function as that of Raspberry Pi(Custom IO for CB1)
- 6. Using a BTB board-to-board connection, which can be further reinforced with screws, perfectly compatible with CB1 or Raspberry Pi CM4
- 7. The MCU adopts STM32G0B0RE 32-bit ARM Cortex-M0+ @64MHz chip
- 8. The power chip adopts TPS5450-5A, which supports DC12/24V power input, the output current of the chip is up to 5A, and the peak value can reach 6A, which perfectly supports the power supply of the core board
- 9. The protection circuit of the thermistor part prevents the main control chip from burning due to leakage of the heated bed or heater cartridge
- 10. In CNC fan ports: FAN0, FAN1, and FAN2, a 24V (DCIN) or 5V power supply can be selected with a jumper cap (Note: the voltage of the three CNC fans should be the same, and cannot be set to different voltages individually)
- 11. MCU firmware can be upgraded through SD card, or through DFU with Klipper's make flash command
- 12. On-board TMC-driven SPI and UART working modes, on-board DIAG function pins, can be used by simply plugging and unplugging the jumper cap
- 13. Support filament runout detection, BLTouch, RGB lights...
- 14. Adopt replaceable fuse for easy replacement

## **1.2 Basic Parameters**

- 1. Product Size: 160 x 95mm
- 2. Installation Size: 146 x 84.2mm; 97 x 84.2mm
- 3. Core Board Installation Size: 33 x 48mm
- 4. The maximum output current of the heated bed port: 10A
- 5. The maximum output current of the heater cartridge port: 6A
- Fan Port: Three for CNC Fan(24V/5V Voltage Selectable), One SoC Fan(Voltage not Selectable)
- 7. The maximum output current of the fan port:1A
- 8. Total current for heater cartridge + driver + fan: <20A
- 9. Extended Interface: BLTouch(Servos, Probe), Fil-DET, 2 \* RGB
- 10. Motor Driver: Support TMC5160, TMC2209, TMC2225, TMC2226, TMC2208, TMC2130, ST820, LV8729, DRV8825, A4988...
- 11. Driver Working Mode Support: SPI, UART, STEP/DIR
- 12. Motor Drive Interface: X, Y, Z(Dual Z-axis), E0, a total of four.
- 13. Temperature Sensor Interface: 2-way 100K NTC
- 14. Display Screen: RepRapDiscount EXP-1 + EXP-2

## **1.3 Product Dimension**

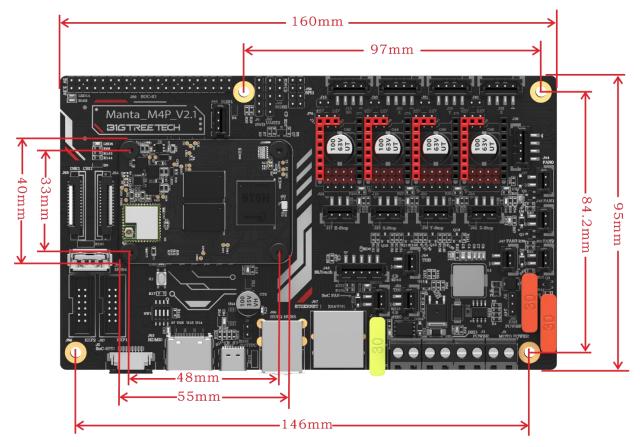

# 2. Peripheral Interface

#### 2.1 Interface Diagram

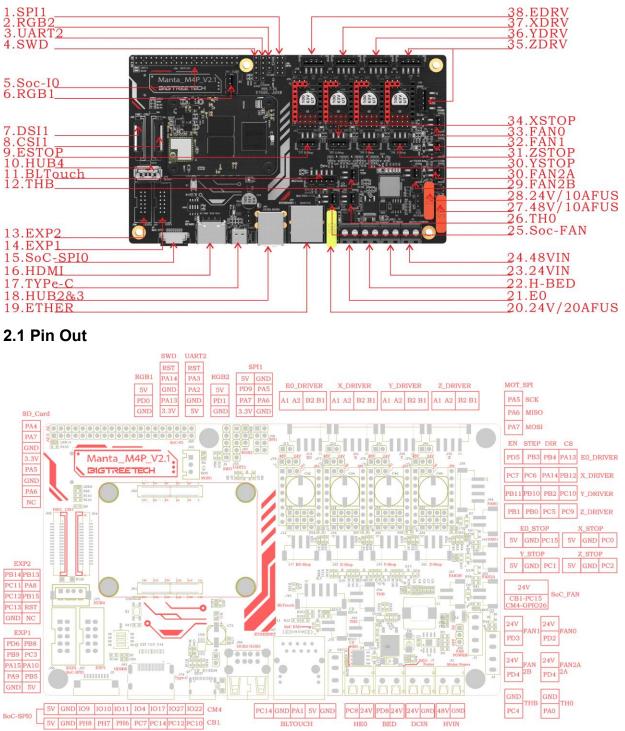

# 3. Interface Instruction

## 3.1 Installing the Core Board

M4P+CM4: Pay attention to the direction, as shown below.

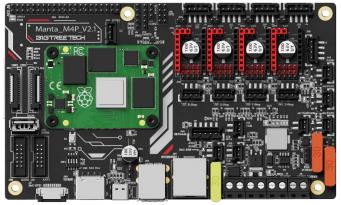

M4P+CM4: Pay attention to the direction, as shown below.

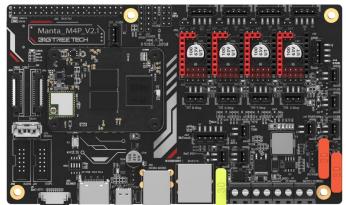

## 3.2 40 pin GPIO

When working with CM4, the pin arrangement of 40 Pin GPIO is exactly the same as that of Raspberry Pi. When working with CB1, it is a custom IO arrangement, as shown in the figure below, the 'GPIO4' in front of '\_' is the IO of CM4, and the latter 'PC7' is the IO of CB1.

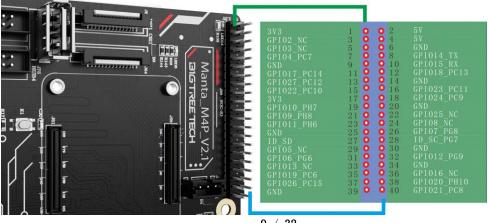

# 3.3 **Type-C**

After the M4P is powered on, the red LED1 on the lower right side of the motherboard will light up, indicating that the power supply is normal. The J8 on the middle of the board is the power selection terminal, it needs to be short circuited only when the type-C USB is used to supply power to the motherboard or the USB is used to supply power externally. The signal of type-C is connected to the SoC, Only used when writing OS image for CM4 eMMC version.

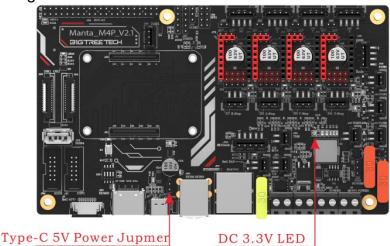

## 3.4 Stepper Driver

## 3.4.1 Normal STEP/DIR(STANDALONE) Mode

For example, A4988, DRV8825, LV8729, ST820...use the jumper cap to short MS0-MS2 according to the driver subdivision table.

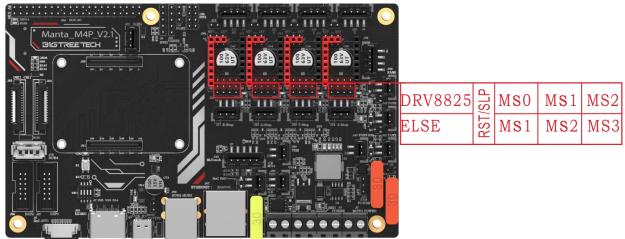

Note: If using A4988or DRV8825, RST and SLP must be shorted with jumper caps for normal operation.

# Shenzhen Big Tree Technology Co., Ltd. BIGTREETECH

| Driver chips               | MS1                         | MS2                           | MS3 | Microsteps | Excitation Mode |
|----------------------------|-----------------------------|-------------------------------|-----|------------|-----------------|
| A4988                      | L                           | L                             | L   | Full Step  | 2 Phase         |
| 16 microstep               | Н                           | L                             | L   | 1/2        | 1-2 Phase       |
|                            | L                           | Н                             | L   | 1/4        | W1-2 Phase      |
| max                        | Н                           | Н                             | L   | 1/8        | 2W1-2 Phase     |
| 35V 2A                     | Н                           | Н                             | Н   | 1/16       | 4W1-2 Phase     |
| Current                    | I                           | _ V <sub>REF</sub>            |     |            |                 |
| $\mathbf{R}_{S}=0.1\Omega$ | <b>I</b> <sub>TripMAX</sub> | $\overline{8 * \mathbf{R}_S}$ |     |            |                 |

| Driver chips                      | MODE2               | MODE1                    | MODE0 | Microsteps | Excitation Mode |
|-----------------------------------|---------------------|--------------------------|-------|------------|-----------------|
|                                   | L                   | L                        | L     | Full Step  | 2 Phase         |
| DRV8825                           | L                   | L                        | Н     | 1/2        | 1-2 Phase       |
| Maximum                           | L                   | Н                        | L     | 1/4        | W1-2 Phase      |
|                                   | L                   | Н                        | Н     | 1/8        |                 |
| 32microsteps                      | Н                   | L                        | L     | 1/16       |                 |
| 8.2V-45V 2.5A at                  | Н                   | L                        | Н     | 1/32       |                 |
| 24V T=25°C                        | Н                   | Н                        | L     | 1/32       |                 |
|                                   | Н                   | Н                        | Н     | 1/32       |                 |
| Current                           | I                   | V <sub>(xREF)</sub>      |       |            |                 |
| $\mathbf{R}_{ISENSE} = 0.1\Omega$ | I <sub>CHOP</sub> = | $5 * \mathbf{R}_{ISENS}$ | SE    |            |                 |

| Driver chips  | MD3           | MD2                    | MD1   | Microsteps | Excitation Mode |
|---------------|---------------|------------------------|-------|------------|-----------------|
|               | L             | L                      | L     | Full Step  | 2 Phase         |
|               | L             | L                      | Н     | 1/2        | 1-2 Phase       |
| LV8729        | L             | Н                      | L     | 1/4        | W1-2 Phase      |
| Maximum       | L             | Н                      | Н     | 1/8        | 2W1-2 Phase     |
| 128microsteps | Н             | L                      | L     | 1/16       | 4W1-2 Phase     |
| 36V 1.8A      | Н             | L                      | Н     | 1/32       | 8W1-2 Phase     |
| 507 110/1     | Н             | Н                      | L     | 1/64       | 16W1-2 Phase    |
|               | Н             | Н                      | Н     | 1/128      | 32W1-2 Phase    |
| Current       |               |                        | / DE1 |            |                 |
| RF1=0.22 Ω    | $I_{OUT} = ($ | V <sub>REF</sub> / 5 ) | / KF1 |            |                 |

| Driver chips  | MS3                 | MS2                               | MS1 | Microsteps |
|---------------|---------------------|-----------------------------------|-----|------------|
|               | L                   | L                                 | L   | Full Step  |
|               | L                   | L                                 | Н   | 1/2        |
| ST820         | L                   | Н                                 | L   | 1/4        |
| Maximum       | L                   | Н                                 | Н   | 1/8        |
| 256microsteps | Н                   | L                                 | L   | 1/16       |
| 45V 1.5A      | Н                   | L                                 | Н   | 1/32       |
| 10 1 10/1     | Н                   | Н                                 | L   | 1/128      |
|               | Н                   | Н                                 | Н   | 1/256      |
| Current       |                     | V <sub>REF*</sub> V <sub>DD</sub> |     |            |
| Rs=0.15 Ω     | I <sub>peak</sub> = | 5 * R <sub>S</sub>                |     |            |

#### 3.4.2 UART Mode of TMC Driver

For example, TMC2208, TMC2209, TMC2225... Use a jumper cap for each to connect the position of the red box in the figure, and the subdivision and driver current is set by firmware.

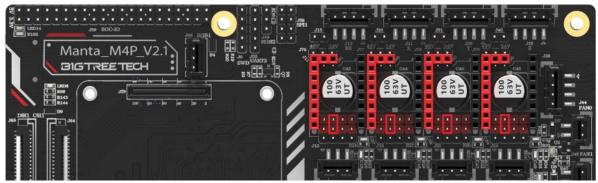

#### 3.4.3 SPI Mode of TMC Driver

For example, TMC2130, TMC5160, TMC5161... Use 4 jumper caps for each to connect the position of the red box in the figure, and the subdivision and driver current is set by firmware.

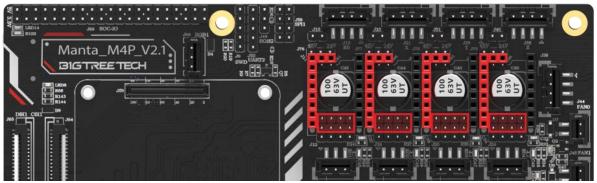

## 3.4.4 DIAG(Sensorless Homing) of TMC Driver

As shown in the figure, plug the jumper cap when using the Sensorless Homing function, and leave it unplugged when it is not used. There is no need to cut the DIAG pin of the driver.

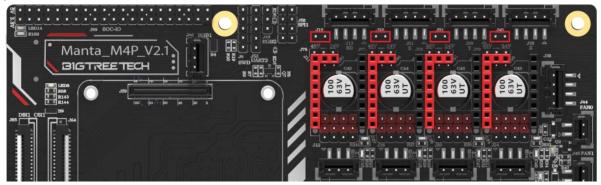

#### 3.4.5 Stepper Driver Voltage Selection

The power supply of each driver can be set by the jumper. When the jumper is inserted into the left side, the independent MOTOR POWER port is used for driver power, and the supported voltage up to 56V. When the jumper is inserted into the right side, the main POWER port is used for driver power, and the 12/24v voltage is supported.

#### 3.4.5.1 Driver independent power supply

The jumper is inserted into the left side and powered by the MOTOR POWER port. the supported voltage up to 56V.

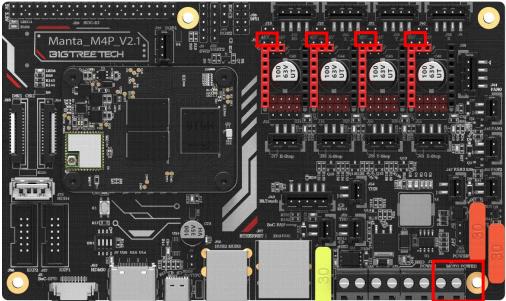

#### 3.4.5.2 Main power supply

The jumper is inserted into the right side and powered by the main POWER port. the 12/24v voltage is supported.

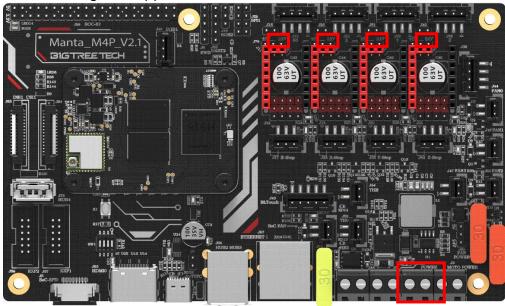

#### 3.5 BLTouch Wiring

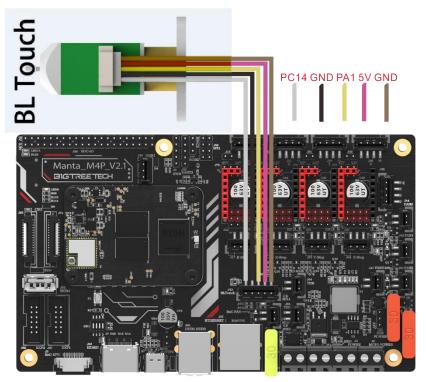

# 3.6 EXP1+EXP2 and LCD Screen Wiring

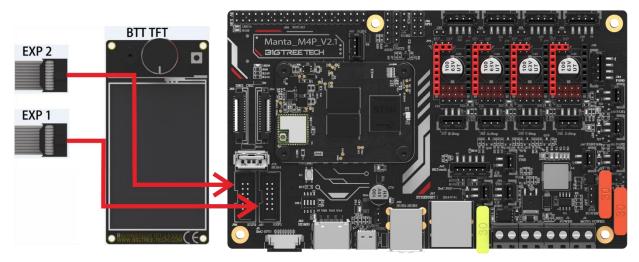

# 3.7 RGB Wiring

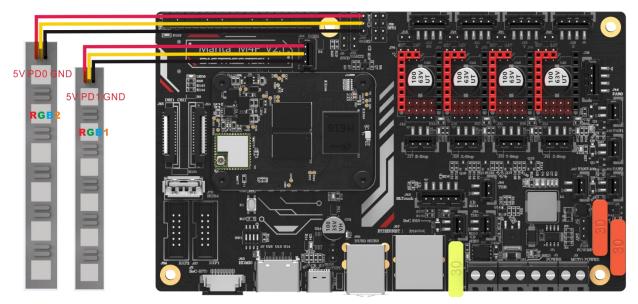

## 3.8 DSI/CSI Wiring

Raspberry Pi Camera GND Manta\_M4P\_\ 09 008 **VWW** 20624 W 50624 80C 60V 100 100 63V UT 100 63V UT 100 63V UT 0624 80C 60V VW-1 31 ļļ Fring? GND CHPiTFT70

## 3.9 SPI Display Wiring

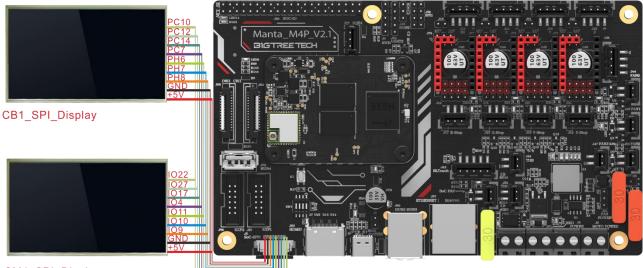

CM4\_SPI\_Display

## 3.10 ADXL345 Accelerometer

Refer to here: <u>https://www.klipper3d.org/Measuring\_Resonances.html</u>, We can refer to the following wiring and configuration when connecting to the M4P motherboard

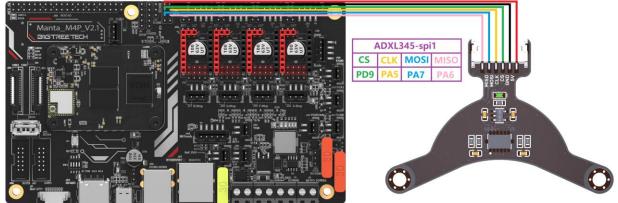

[adx1345]
cs\_pin: PD9
spi\_bus: spi1
#spi\_software\_sclk\_pin: PA5
#spi\_software\_mosi\_pin: PA7
#spi\_software\_miso\_pin: PA6

# 4. Raspberry PI CM4 Setup steps

## 4.1 Download OS Image

If CM4 core board is used, You can directly download the images of Fluidd or Mainsail, also can download the OS image from the official website of Raspberry Pi Fluidd: <u>https://github.com/fluidd-core/FluiddPl/releases</u>

Mainsail: https://github.com/mainsail-crew/MainsailOS/releases

Raspberry Pi official OS: <u>https://www.raspberrypi.com/software/operating-systems</u> (CM4 needs to refer to the following system settings to enable the system's USB, DSI and other interfaces, whose operation is slightly different from the standard Raspberry Pi 3B, 4B, etc.)

#### **Raspberry Pi OS**

| ompatible with:        | Raspberry Pi OS with desktop                              |                 |
|------------------------|-----------------------------------------------------------|-----------------|
| ll Raspberry Pi models | Release date: January 28th 2022                           | Download        |
|                        | System: 32-bit                                            | Download        |
|                        | Kernel version: 5.10                                      | Download torren |
|                        | Debian version: 11 (bullseye)                             | Archiv          |
|                        | Size: 1,246 <u>MB</u><br>Show SHA256 file integrity hash: | Archiv          |
|                        | Release notes                                             |                 |
|                        | Raspberry Pi OS with desktop and recomm                   | ended software  |
|                        | Release date: January 28th 2022                           | Download        |
|                        | System: 32-bit                                            | Download        |
|                        | Kernel version: 5.10                                      | Download torrer |
|                        | Debian version: 11 (bullseye)                             |                 |
|                        | Size: 3,267MB                                             | Archiv          |
|                        | <u>Show SHA256 file integrity hash:</u><br>Release notes  |                 |
|                        |                                                           |                 |
|                        | Raspberry Pi OS Lite                                      |                 |
|                        | Release date: January 28th 2022                           | Download        |
|                        | System: 32-bit                                            | Download        |
|                        | Kernel version: 5.10                                      | Download torrer |
|                        | Debian version: 11 (bullseye)                             |                 |
|                        | Size: 482 <u>MB</u>                                       | Archiv          |
|                        | Show SHA256 file integrity hash:                          |                 |

## 4.2 Download and Install Raspberry Pi Imager

Install the official Raspberry Pi Imager: https://www.raspberrypi.com/software/

## 4.3 Write OS Image

## 4.3.1 CM4 LITE Version (Micro SD Card)

- 1. Plug the Micro SD card into the computer via a card reader.
- 2. Select Operating System.

| 👹 Raspberry Pi Imager v1.7.2 |                |    | — | × |
|------------------------------|----------------|----|---|---|
| Ra                           | aspberry I     | Pi |   |   |
| Operating System             | Storage        |    |   |   |
| CHOOSE OS                    | CHOOSE STORAGE |    |   |   |
|                              |                |    |   |   |
|                              |                |    |   |   |
|                              |                |    |   |   |

3. Select "Use Custom", then select a custom.img from your computer.

| 🍯 Ras | pberry Pi In | nager v1.7.2                                                                                        |   | × |
|-------|--------------|----------------------------------------------------------------------------------------------------|---|---|
|       |              | Operating System                                                                                    | x |   |
|       | ÷            | Emulation and game OS<br>Emulators for running retro-computing platforms                            | > |   |
|       | <u>:</u> 0]  | <b>Other specific-purpose OS</b><br>Thin clients, digital signage and 3D printing operating systems | > |   |
|       | Ŋ            | Misc utility images<br>Bootloader EEPROM configuration, etc.                                        | > |   |
|       | Ō            | <b>Erase</b><br>Format card as FAT32                                                                |   |   |
|       | .img         | Use custom<br>Select a custom .img from your computer                                               |   |   |
|       |              |                                                                                                    |   |   |

Click the setting icon in the lower right corner
 Raspberry Pi Imager v1.7.2

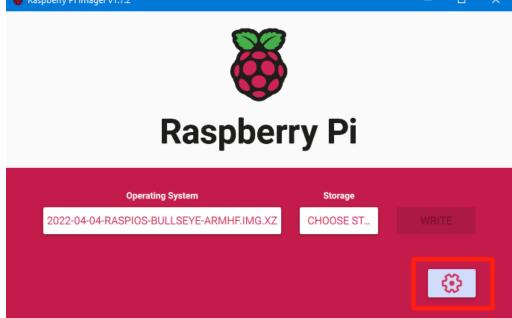

 "Enable SSH" and click "SAVE", There are other features that can be set in this menu. Please modify them according to your own needs. Details are as follows: Set hostname: raspberrypi.local //Custom hostname Default:raspberrypi.local Enable SSH

Set username and password // Custom username and password, Default username: pi password: raspberry

| Configure wireless LAN | // Custom the SSID and | password of WLAN |
|------------------------|------------------------|------------------|
|                        |                        |                  |

| Image customization options  | for this session only |      |
|------------------------------|-----------------------|------|
| Set hostname: <sup>msq</sup> | -pi . local           |      |
| Enable SSH                   |                       |      |
| Use password                 | authentication        |      |
| Allow public-ke              | y authentication only |      |
| Set authorized               | keys for 'msq':       | <br> |

6. Select the Micro SD card and click "WRITE" (Writing the image will format the Micro SD card. Be careful not to select the wrong storage device, otherwise, the data will be formatted).

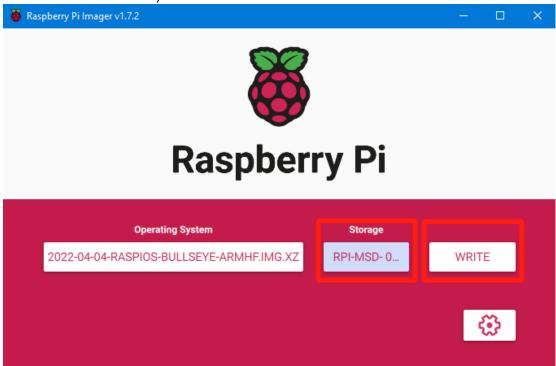

7. Wait for the writing to finish.

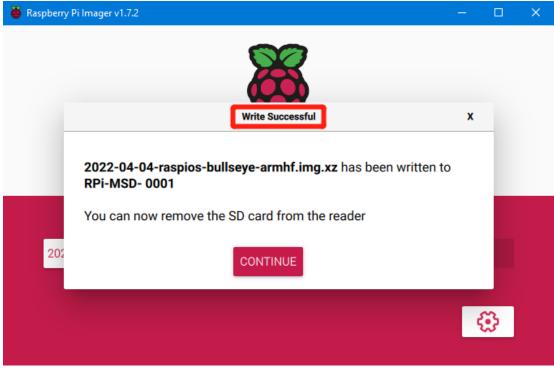

#### 4.3.2 CM4 eMMC Version(Note: eMMC version will not tun the system from the

#### Micro SD card.)

- Install rpiboot For Windows: <u>http://github.com/raspberrypi/usbboot/raw/master/win32/rpiboot\_setup.exe</u> For Mac and Linux: <u>https://github.com/raspberrypi/usbboot#building</u>
- 2. Push the DIP switch 4 (USB OTG) and 3 (BOOT) to ON to enter BOOT mode.

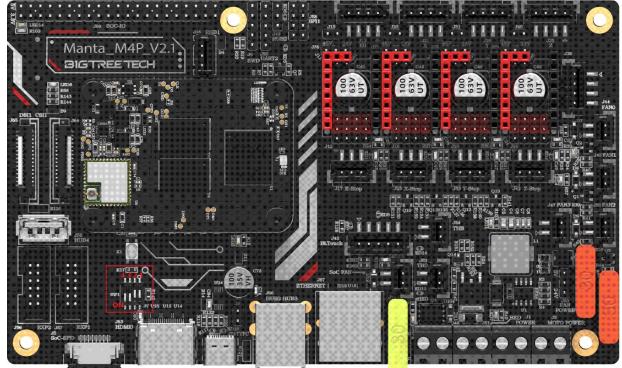

- 3. Plug the Type-C into the USB port of the computer(in order to avoid problems caused by the insufficient USB power supply of the computer, it is best to use an external 24V power supply to power the motherboard). Run sudo ./rpiboot(Mac/Linux) or rpiboot.exe on Windows, then the eMMC of CM4 will be recognized as a mass storage device by the computer (if rpiboot reports an error at this time, you can try to re-plug the USB).
- 4. The step of using the Raspberry Pi Imager to write the OS image is exactly the same as the LITE version. Note: the SSH function should also be enabled.
- 5. When the writing is completed, push the DIP switch 4 (USB OTG) and 3 (BOOT) back to OFF after power off, and power on again to enter the normal working mode.

## 4.4. System Settings (CM4)

#### 4.4.1 USB 2.0 Hub Ports

M4P is designed with a USB 2.0 Hub, in order to save power consumption, the USB port of CM4 is disabled by default. If you want to enable it, you need to add the following content to the config.txt file:

dtoverlay=dwc2,dr\_mode=host

#### 4.4.2 DSI1 Display Interface

The default display interface is HDMI. The onboard DSI port of M4P uses the DSI1 interface. You need to download the DSI1 driver and enter the following sentence in the command line:

sudo wget https://datasheets.raspberrypi.com/cmio/dt-blob-disp1-cam1.bin -O /boot/dt-blob.bin After downloading this driver and restarting, the screen of DSI1 will work normally. If you want to use the HDMI interface, you need to delete the downloaded /boot/dtblob.bin driver and restart, then the HDMI can output normally.

#### 4.4.3 CSI1 Camera

The DSI1 driver downloaded in **4.4.2 DSI1 Display Interface** also includes the CSI1 driver. If you just want to install the CSI1 driver, not DSI1, please find the driver you want to use at <u>https://datasheets.raspberrypi.com/licence.html</u> and download it in the boot folder of CM4 and rename it to dt-blob.bin, and then refer to the settings here. <u>https://projects.raspberrypi.org/en/projects/getting-started-with-picamera/</u>

## 5. **BIGTREETECH CB1** Setup steps

#### 5.1 Download OS Image

If BIGTREETECH CB1 core board is used, You can only download and install the system image provided by BIGTREETECH: https://github.com/bigtreetech/CB1/releases

#### 5.2 Download and Install Raspberry Pi Imager

Install the official Raspberry Pi Imager: <u>https://www.raspberrypi.com/software/</u> The system image of CB1 can also be written with this software.

#### 5.3 Write OS Image

- 1. Plug the Micro SD card into the computer via a card reader.
- 2. Select Operating System.

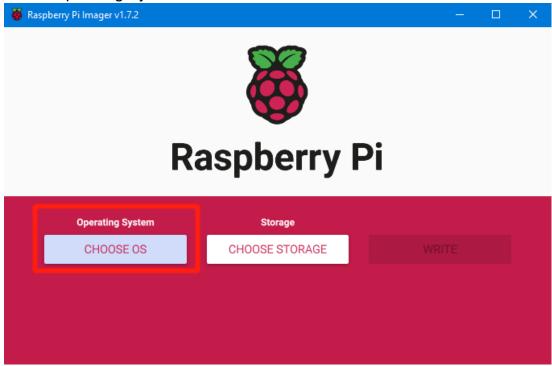

3. Select "Use Custom", then select a custom.img from your computer.

| 😽 Ras | pberry Pi In | nager v1.7.2                                                                                 | — |   | × |
|-------|--------------|----------------------------------------------------------------------------------------------|---|---|---|
|       |              | Operating System                                                                             |   | x |   |
|       | ÷            | Emulation and game OS<br>Emulators for running retro-computing platforms                     |   | > |   |
|       | <u>:</u> 0]  | Other specific-purpose OS<br>Thin clients, digital signage and 3D printing operating systems |   | > |   |
|       | Ŋ            | Misc utility images<br>Bootloader EEPROM configuration, etc.                                 |   | > |   |
|       | Ō            | Erase<br>Format card as FAT32                                                                |   |   |   |
|       | .ing         | Use custom<br>Select a custom .img from your computer                                        |   |   |   |
|       |              |                                                                                              |   |   |   |

4. Select the Micro SD card and click "WRITE" (Writing the image will format the Micro SD card. Be careful not to select the wrong storage device, otherwise, the data will be formatted).

| 👹 Raspberry Pi Imager v1.7.2             |            | - 🗆        | × |  |  |  |  |
|------------------------------------------|------------|------------|---|--|--|--|--|
| <b>Raspberry Pi</b>                      |            |            |   |  |  |  |  |
| Operating System                         | Storage    |            | 1 |  |  |  |  |
| 2022-04-04-RASPIOS-BULLSEYE-ARMHF.IMG.XZ | RPI-MSD- 0 | WRITE      |   |  |  |  |  |
|                                          |            | <b>(</b> ) |   |  |  |  |  |

5. Wait for the writing to finish.

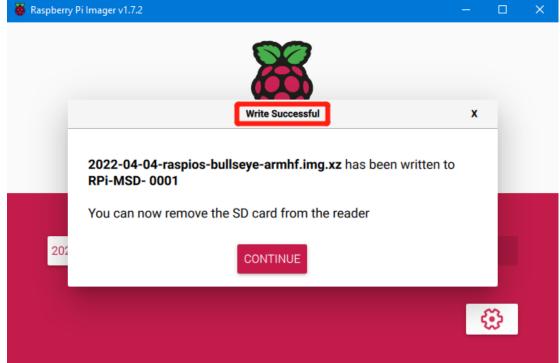

#### 5.4 WIFI Setting

Note: This step can be skipped if you are using a network cable connection.

CB1 cannot directly use the Raspberry Pi Imager to set the WiFi name

and password like CM4. After the OS image writing is completed, the MicroSD card will have a FAT32 partition recognized by the computer, find "system.cfg"

| 名称 修改日期 类型                                    | 型大小             |      |
|-----------------------------------------------|-----------------|------|
| dtb 2022/11/9 2:50 文付                         | 件夹              |      |
| dtb-5.16.17-sun50iw9 2022/11/9 2:50 文         | 件夹              |      |
| gcode 2022/11/9 10:35 文                       | 件夹              |      |
| inext 2022/11/9 2:50 NE                       | EXT 文件          | 0 KB |
| ■ BoardEnv.txt 2022/11/9 2:53 文本              | 本文档             | 1 KB |
| ■ boot.bmp 2022/11/9 2:52 BN                  | /IP 图像 10       | 0 KB |
| line boot.cmd 2022/11/9 2:48 Wi               | indows 命令脚本     | 4 KB |
| III boot.scr 2022/11/9 2:53 屏幕                | 幕保护程序           | 4 KB |
| config-5.16.17-sun50iw9 2022/11/9 2:39 17-    | -SUN50IW9 17    | 6 KB |
| □ Image 2022/11/9 2:39 文化                     | 件 20,63         | 1 KB |
| initrd.img-5.16.17-sun50iw9 2022/11/9 2:54 17 | -SUN50IW9 9,17  | 1 KB |
| 📄 system.cfg 2022/11/10 17:52 文本              | 本文档             | 1 KB |
| System.map-5.16.17-sun50iw9 2022/11/9 2:39 17 | -SUN50IW9 4,23  | 9 KB |
| i ulnitrd 2022/11/9 2:54 文化                   | 件 9,17          | 1 KB |
| vmlinuz-5.16.17-sun50iw9 2022/11/9 2:39 17    | -SUN50IW9 20,63 | 1 KB |

# Shenzhen Big Tree Technology Co., Ltd. BIGTREETECH

Open it with Notepad, replace WIFI-SSID with your WiFi name, and PASSWORD with your password.

| 🌻 syste           | system.cfg ×               |                                                                 |  |  |  |  |  |  |
|-------------------|----------------------------|-----------------------------------------------------------------|--|--|--|--|--|--|
| J: > 🏟 system.cfg |                            |                                                                 |  |  |  |  |  |  |
| 1                 | <b>#</b>                   | #                                                               |  |  |  |  |  |  |
| 2                 | check_interval=5 # (       | Cycle to detect whether wifi is connected, time 5s              |  |  |  |  |  |  |
| 3                 | router_ip=8.8.8.8 # #      | Reference DNS, used to detect network connections               |  |  |  |  |  |  |
| 4                 |                            |                                                                 |  |  |  |  |  |  |
| 5                 | eth=eth0 # Ethernet        | card device number                                              |  |  |  |  |  |  |
| 6                 | wlan=wlan0 # Wireless      | NIC device number                                               |  |  |  |  |  |  |
| 7                 |                            |                                                                 |  |  |  |  |  |  |
| 8                 | *****                      |                                                                 |  |  |  |  |  |  |
| 9                 | # wifi name                |                                                                 |  |  |  |  |  |  |
| 10                | WIFI_SSID="Your SSID"      |                                                                 |  |  |  |  |  |  |
| 11                | # wifi password            |                                                                 |  |  |  |  |  |  |
| 12                | WIFI_PASSWD="Your Password | "                                                               |  |  |  |  |  |  |
| 13                |                            |                                                                 |  |  |  |  |  |  |
| 14                | *****                      | ******                                                          |  |  |  |  |  |  |
| 15                | WIFI_AP="false"            | # Whether to open wifi AP mode, default off                     |  |  |  |  |  |  |
| 16                | WIFI_AP_SSID="rtl8189"     | # Hotspot name created by wifi AP mode                          |  |  |  |  |  |  |
| 17                | WIFI_AP_PASSWD="12345678"  | <pre># wifi AP mode to create hotspot connection password</pre> |  |  |  |  |  |  |
| 4.0               |                            |                                                                 |  |  |  |  |  |  |

# 6. Configure the motherboard

## 6.1 ssh connect to device

- 1. Install the ssh application Mobaxterm: <u>https://mobaxterm.mobatek.net/download-home-edition.html</u>
- 2. Insert Micro SD card to M4P, wait for system to load after power on, aprox. 1-2min
- 3. The device will automatically be assigned a IP address after successfully connected to the network
- 4. Find the device IP address in your router page

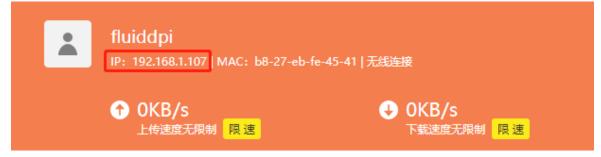

5. Or use the <u>https://angryip.org/</u> tool, scan all IP address in the current network organize by names, find the IP named Fluidd, Mailsail (CM4) or Hurakan (CB1) like shown below

| 🝜 IP范围 - Angry IP Scanner                |         |                |               |         |  |  |  | × |  |
|------------------------------------------|---------|----------------|---------------|---------|--|--|--|---|--|
| 扫描 转到 命令 收藏夹 工具 帮助                       |         |                |               |         |  |  |  |   |  |
| IP范围: 192.168.1.0 到 192.168.1.255 IP范围 V |         |                |               |         |  |  |  |   |  |
| 主机名: XTZJ-2021120                        | 6JC IP† | 子网掩码           | ~ ▶ 开始 ☷      |         |  |  |  |   |  |
| IP                                       | Ping    | 主机名            | ^             | 端口 [3+] |  |  |  | ^ |  |
| 😔 192.168.1.107                          | 71 毫秒   | fluiddpi.local |               | 80      |  |  |  |   |  |
| ● 192.168.1.106 0 室秒 XTZJ-2021120        |         |                | 5JC.DHCP HOST | 80,443  |  |  |  |   |  |
| [n/a]     [n/a]                          |         |                |               | 80      |  |  |  |   |  |
| 🕞 192.168.1.100                          | 5000    | [n/a]          |               | [n/a]   |  |  |  |   |  |
| 192.168.1.101 4999 [n/a]                 |         |                |               | [n/a]   |  |  |  |   |  |

6. Open Mobaxtermand click "Session", and click "SSH", inset the device IP into Remote host and click "OK" (note: your computer and the device needs to be in the same network)

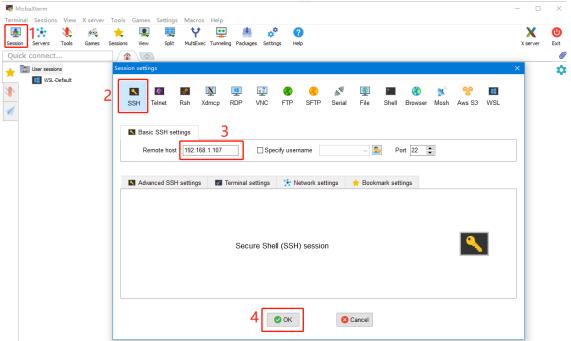

 Input the login name and password to enter the SSH terminal interface CM4:

login as: pi password: raspberry :B1:

#### CB1:

login as: biqu password: biqu

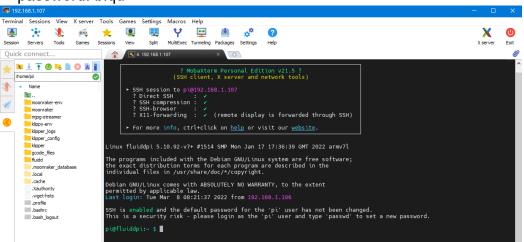

## 6.2 Compile firmware

```
1. After ssh successfully connected to the device, enter in terminal:
   cd ~/klipper/
   make menuconfig
   Compile with the configuration shown below (if the options below is not available,
   please update you Klipper source code to the newest version)
   * [*] Enable extra low-level configuration options
   * Micro-controller Architecture (STMicroelectronics STM32) ---->
   * Processor model (STM32G0B1)
                                     --->
   * Bootloader offset (8KiB bootloader)
                                              --->
   * Clock Reference (8 MHz crystal)
   * Communication interface (USB (on PA11/PA12)) --->
    [*] Enable extra low-level configuration options
       Micro-controller Architecture (STMicroelectronics STM32)
                                                                --->
       Processor model (STM32G0B1)
       Bootloader offset (8KiB bootloader)
       Clock Reference (8 MHz crystal)
                                          ->
       Communication interface (USB (on PA11/PA12))
                                                   --->
       USB ids
   () GPIO pins to set at micro-controller startup
    [Space/Enter] Toggle/enter
                                   [ESC] Leave menu
   [Q] Quit (prompts for save)
```

- 2. Press q to exit, and Yes when asked to save the configuration
- Run make to compile firmware, "klipper.bin" file will be generated in home/pi/kliiper/out folder when make is finished, download it onto your computer using the ssh application.

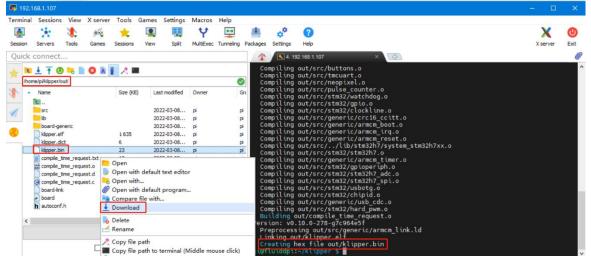

## 6.3 Firmware update

#### 6.3.1 Update using SD Card

- Rename klipper.bin to "firmware.bin", Copy to the SD card root directory, insert the SD card into the SD card slot of the M4P, click the "reset" button or power on again. The firmware will be updated automatically. After the update, the "firmware.bin" in the SD card will be renamed as "FIRMWARE.CUR".
- 2. Enter: ls /dev/serial/by-id/ in terminal to check motherboad ID to confirm whether firmware is updated successfully like showm below.
  pi@fluiddpi:~/klipper \$ ls /dev/serial/by-id/ usb-Klipper\_stm32g0b1xx\_190028000D50415833323520-if00 pi@fluiddpi:~/klipper \$

copy and save this ID, it is needed when modifying klipper config

#### 6.3.2 Update using DFU

If the MCU klipper device ID can be found by ls /dev/serial/by-id/, we can input: make flash FLASH\_DEVICE= /dev/serial/by-id/usb-Klipper\_stm32g0b1xx\_190028000D50415833323520-if00 to update firmware (NOTE: Replace /dev/serial/by-id/xxx with the actual ID found in the previous step)

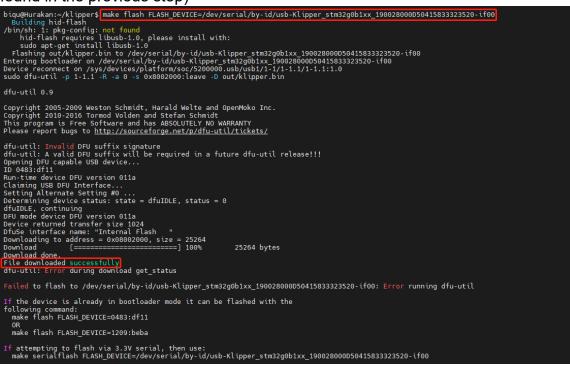

There will be an error message "dfu-util: Error during download get\_status" after update. Just ignore it.

## 6.4 Configure Klipper

1. Enter your device IP address into your browser to open the webUI, find the reference config for motherboard in the directory shown below, if there is no such config available, update your klipper source code to the newest version or download from github: <a href="https://github.com/bigtreetech/Manta-M4P">https://github.com/bigtreetech/Manta-M4P</a>

| \$        | fluidd                 | 0                        |          |                                          | © ↓ ± :                         |
|-----------|------------------------|--------------------------|----------|------------------------------------------|---------------------------------|
| 88        | 🖑 Klippy: Error        |                          |          |                                          |                                 |
| Ē         | RESTART KLIPPER        |                          |          |                                          |                                 |
| •         | FIRMWARE RESTART       |                          |          |                                          |                                 |
|           | ▲ KLIPPY.LOG           |                          |          |                                          |                                 |
| <b>{}</b> | 4 MOONRAKER.LOG        |                          |          |                                          |                                 |
|           | {} Configuration Files |                          |          | 🗈 Other Files                            |                                 |
| ۵         |                        |                          |          |                                          |                                 |
|           | Name                   | Modified $\downarrow$    |          |                                          |                                 |
|           | moonraker.conf         | Feb. 26, 2022 - 04:54 an |          | generic bigtreetech manta m4p.cfg        | Mar. 08, 2022 - 04:49 pm 3.4 kB |
|           | webcam.txt             | Feb. 26, 2022 - 04:54 an | 1 2.5 kB | generic-bigtreetech-skr-cr6-v1.0.cf      | Feb. 26, 2022 - 05:01 am 2.3 kB |
|           | fluidd.cfg             | Feb. 26, 2022 - 04:54 an |          | 📔 generic-bigtreetech-skr-e3-dip.cfg     | Feb. 26, 2022 - 05:01 am 3.2 kB |
|           |                        |                          |          | generic-bigtreetech skr-e3-turbo.cfg     | Feb. 26, 2022 - 05:01 am 2.3 kB |
|           |                        |                          |          | generic-bigtreetech-skr-mini-e3-v1.0.cfg | Feb. 26, 2022 - 05:01 am 2.6 kB |
|           |                        |                          |          | generic bigtreetech skr mini e3 v1.2.cfg | Feb. 26, 2022 - 05:01 am 2.5 kB |
|           |                        |                          |          | generic-bigtreetech-skr-mini-e3-v2.0.cfg | Feb. 26, 2022 - 05:01 am 2.5 kB |
|           |                        |                          |          | generic-bigtreetech-skr-mini-e3-v3.0.cfg | Feb. 26, 2022 - 05:01 am 2.4 kB |
|           |                        |                          |          | generic-bigtreetech-skr-mini-mz.cfg      | Feb. 26, 2022 - 05:01 am 2.7 kB |
|           |                        |                          |          | generic-bigtreetech-skr-mini.cfg         | Feb. 26, 2022 - 05:01 am 2.1 kB |
|           |                        |                          |          | generic bigtreetech skr pico-v1.0.cfg    | Feb. 26, 2022 - 05:01 am 2.3 kB |
|           |                        |                          |          | generic-bigtreetech-skr-pro.cfg          | Feb. 26, 2022 - 05:01 am 3.8 kB |

2. Upload your finished config file into Configuration Files, and rename to "printer.cfg"

|           | flu | uidd                   |               |                          |        |                       | 0 4                      | n 🕹    | : |
|-----------|-----|------------------------|---------------|--------------------------|--------|-----------------------|--------------------------|--------|---|
| 88        |     | 🕛 Klippy: Error        |               |                          |        |                       |                          |        |   |
| Ē         |     | RESTART KLIPPER        |               |                          |        |                       |                          |        |   |
| 49        |     | FIRMWARE RESTART       |               |                          |        |                       |                          |        |   |
| 莊         |     | Ł KLIPPY.LOG           |               |                          |        |                       |                          |        |   |
| <b>{}</b> |     | ± MOONRAKER.LOG        |               |                          |        |                       |                          |        |   |
|           |     | {} Configuration Files |               |                          |        | Dother Files          |                          |        |   |
| \$        |     |                        | +             |                          |        |                       |                          |        |   |
|           |     | Name                   | 1 Upload      | odified $\downarrow$     | Size   |                       |                          |        |   |
|           |     | printer.cfg 4          | 🛐 Add File    | ar. 08, 2022 - 05:00 pm  | 3.4 kB | Name 1                | Modified                 |        |   |
|           |     | moonraker.conf         | Add Directory | :b. 26, 2022 - 04:54 am  |        | example cartesian.clg | Feb. 26, 2022 - 05:01 am |        | Γ |
|           |     | webcam.txt             |               | Feb. 26, 2022 - 04:54 am |        | example-corexy.cfg    | Feb. 26, 2022 - 05:01 am |        |   |
|           |     | fluidd.cfg             |               | Feb. 26, 2022 - 04:54 am |        | example corexz.cfg    | Feb. 26, 2022 - 05:01 am | 1.3 kB |   |

3. Insert the correct motherboad ID

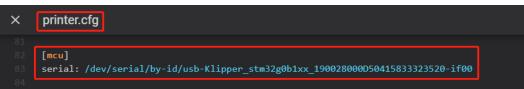

Refer to <u>https://www.klipper3d.org/Overview.html</u> for detailed configuration guide according to your machine type.

## 7. Precautions

- 1. All unplugging and plugging operations should be performed under the condition of power off, including enabling the eMMC writing.
- 2. Pay attention to the heat dissipation of CM4 and CB1. If the running application consumes too many system resources, the CM4/CB1 will get hot quite seriously.

If you need other resources for this product, please visit <u>https://github.com/bigtreetech/</u> and find them yourself. If you cannot find the resources you need, you can contact our after-sales support.

If you encounter other problems during use, feel free to contact us, and we are answering them carefully; Any good opinions or suggestions on our products are also welcome, too, and we will consider them carefully. Thank you for choosing BIGTREETECH. Your support means a lot to us!